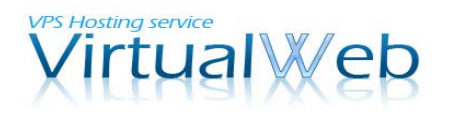

Windows VPS (仮想専用サーバ)VirtualWeb

## Globalsign SSL サーバ証明書の設置方法

ここでは、VPSにSSLサーバ証明書をインストールする方法をご案内致します。

1. お客様管理ポータルにログインします。

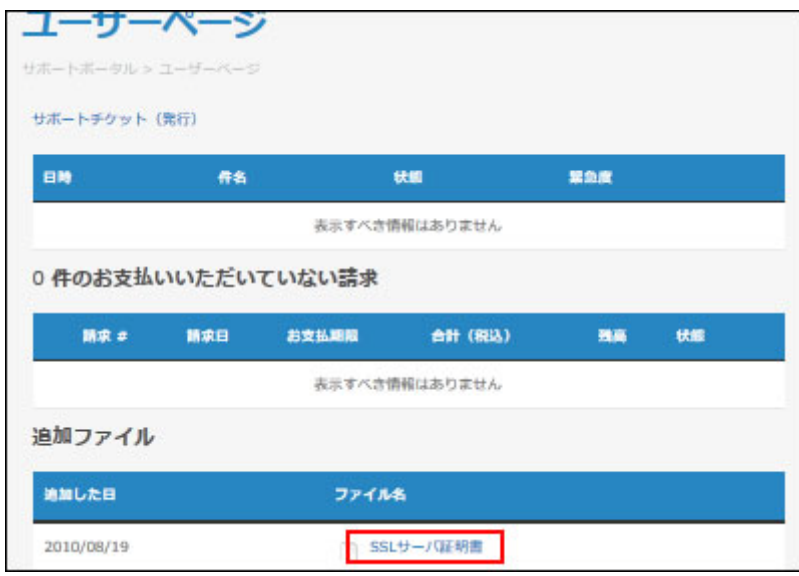

[追加ファイル]より該当するSSLサーバ証明書をクリックし VPSのデスクトップ上に保存します。

2. 証明書のインポート

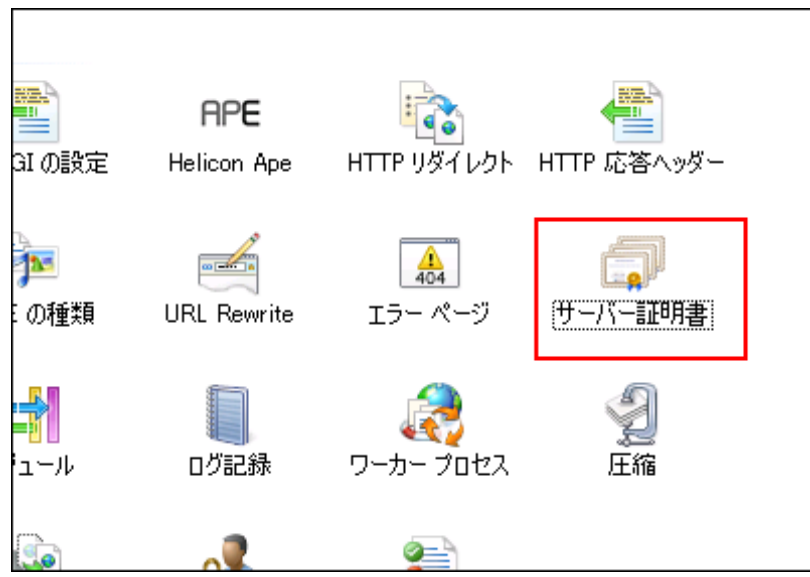

インターネットインフォメーションサービス(IIS)マネージャを起動します。 左側のツリーで該当のホスト名を選択し、「サーバ証明書」アイコンをクリックします。

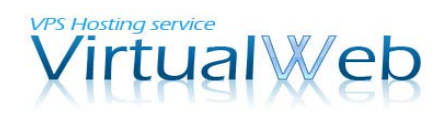

Windows VPS (仮想専用サーバ)VirtualWeb

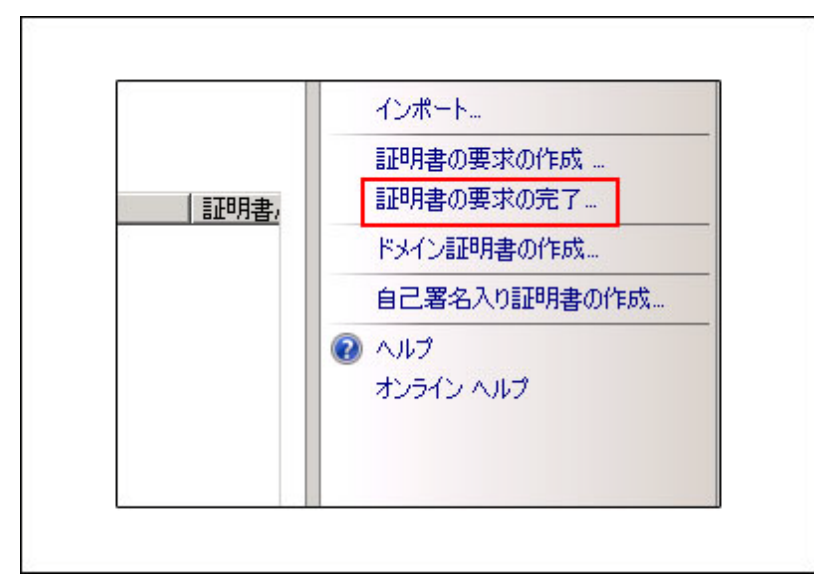

右側の操作メニューの、「証明書の要求の完了」をクリックします。

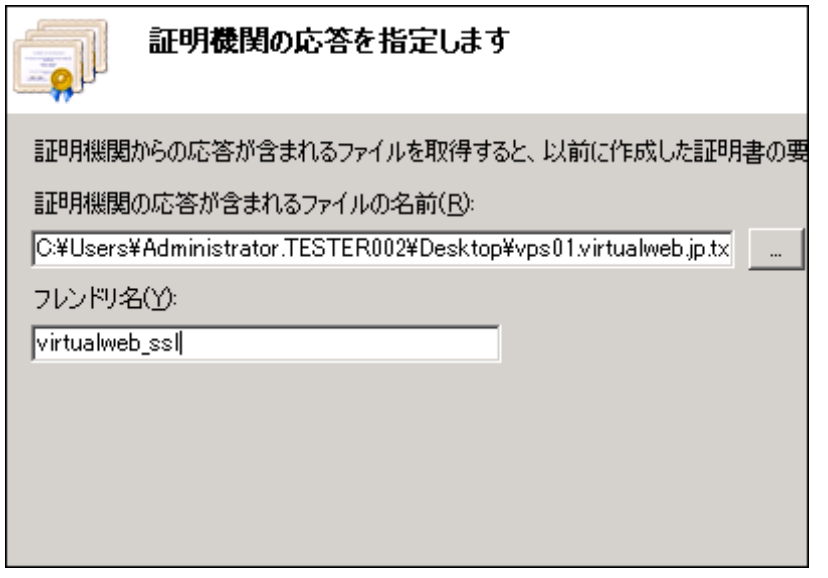

[証明機関の応答が含まれるファイルの名前]に証明書のファイルを選択し、 フレンドリ名を付けて OK をクリックします。 (フレンドリ名は任意のものを入力します。) ※Windows Server 2008 R2 環境の IIS 7.5 では、PKCS7 形式の証明書をインストールする際

「この証明書ファイルに関連付けられた証明書の要求が見つかりません。要求を作成したコンピュータで、 証明書の要求を完了する必要があります。」というメッセージが表示されることを確認しております。 警告が表示されますが、証明書のインストールはされておりますので、キャンセルボタンで画面を閉じ 次のステップにお進みください。

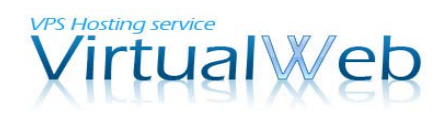

## Windows VPS (仮想専用サーバ)VirtualWeb

## 3.サイトバインドの追加

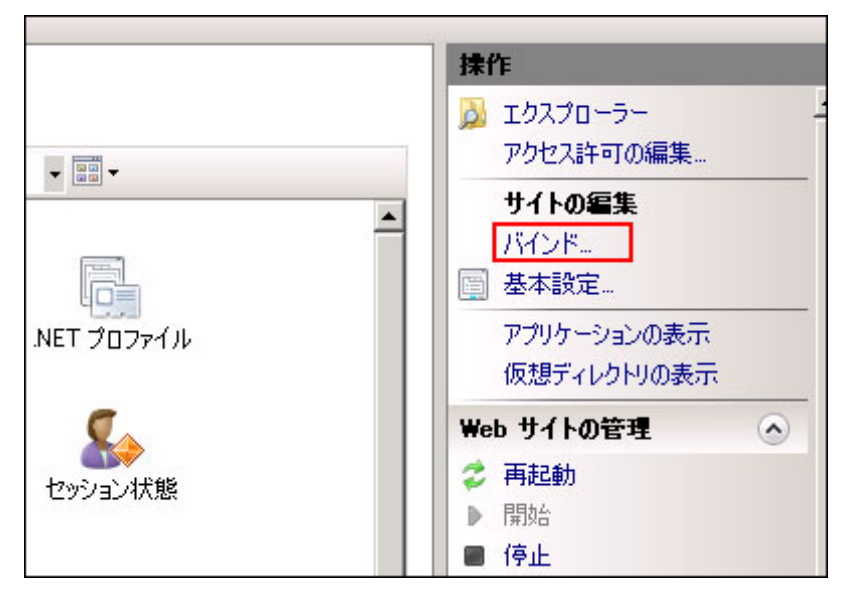

左のツリーから、サーバ証明書を設定したいサイトを選択した後、 右側の操作メニューの「バインド」をクリックします。

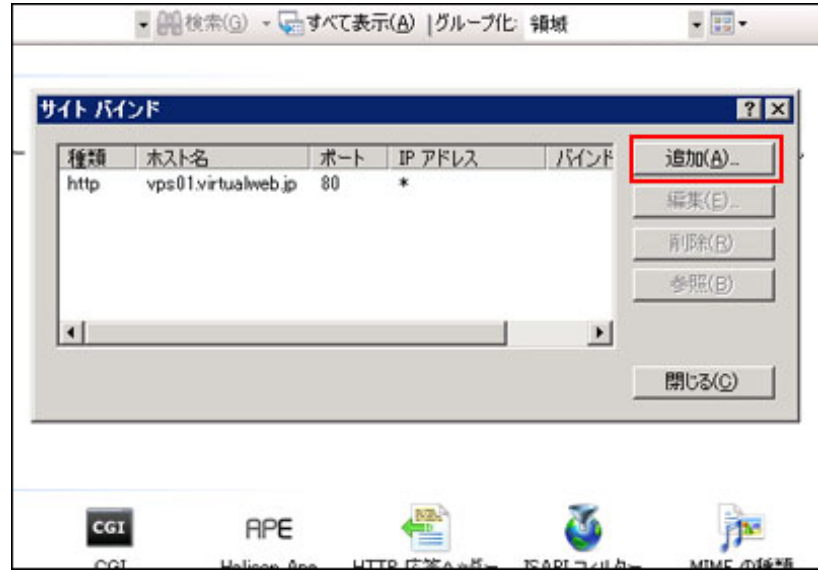

追加ボタンをクリックします。

※更新で証明書を置き換える場合は、編集ボタンをクリックします。

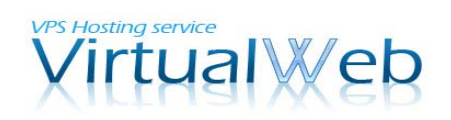

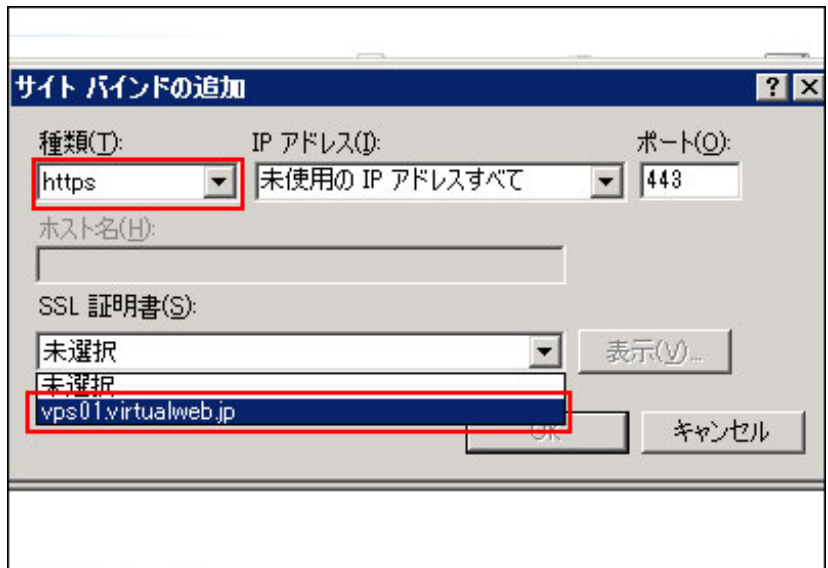

種類にて[https]を選択し、SSL 証明書を選択し[OK]をクリックします。 ※証明書が複数ある場合は、表示ボタンで証明書を確認して選択してください。

以上で設定は完了です。ブラウザにてURL https://[ドメイン名](https://ドメイン名/) を入力し 証明書が設定されている事を確認してください。